### Golsta 「e-shot」 説明書

- AVI形式の動画を「ごるスタ」サイトのスイング登録対応データに変換する -

2006 年 12 月 株式会社 ゴルフスタジアム

### 第1章 機能概要

本ツール「e-shot」は、「ごるスタ」会員様向けに、家庭用デジタルビデオカメラで撮影したゴルフスイングを、「ごるスタ」サイト内 の会員向けサービスの「スイング登録」で登録可能なファイル形式に変換することを可能とします。

ただし、ビデオカメラ映像は 1 方向のみの映像なので、「front」「back」ともに同じ映像とすることになります。

従来、Motion Analyzerを利用して、スイングを登録した場合、ヘッドスピード情報、そのデータからの計算値である予測飛 距離データに関しては、ともに「0.0」とするものとします。

ビデオカメラのテープに収録されているスイングデータを、キャプチャソフトを利用してパソコン内にAVI形式のデータで保存す る作業は、本ツールの利用者の責任において行う必要があります。

またはデジタルカメラの動画撮影機能を利用したスイングデータを、カメラに付属している USB ケーブルなどを利用して、パソコ ン内にAVI形式のデータで保存する作業は、本ツールの利用者の責任において行う必要があります。

この作業に関してはカメラの使用説明書などをご参照ください。

取り込み時のサイズは限定いたしませんが、変換時に高さ方向を固定し、幅を 208:240 になるように、左右を切り取り、出力時 に 208x240 のサイズで mpeg1 ファイルを作成します。

AVI 以外の形式の動画ファイルは対象といたしません。

作成された動画ファイルは指定したインパクトの時点から前 3 秒、後ろ 1 秒の合計 4 秒間の動画ファイルとなります。

# 第2章 インストールとアンインストール

本ツール「e-shot」をインストールするには、所定の方法で(サイトからのダウンロードなど)ユーザー所有の PC に「avi2ma.zip」フ ァイルを任意のフォルダにダウンロードします。

Zip ファイル(圧縮ファイル)を任意のフォルダに解凍します。

- ・ aviconv.exe
- ・ Readme.pdf

が作成されます。

Readme.txt にはインストール方法等が記載されています。

解凍された「aviconv.exe」を起動してください。「C:\Program Files\avi2ma」 フォルダを作成し、ツールのインストールが開始し ます。

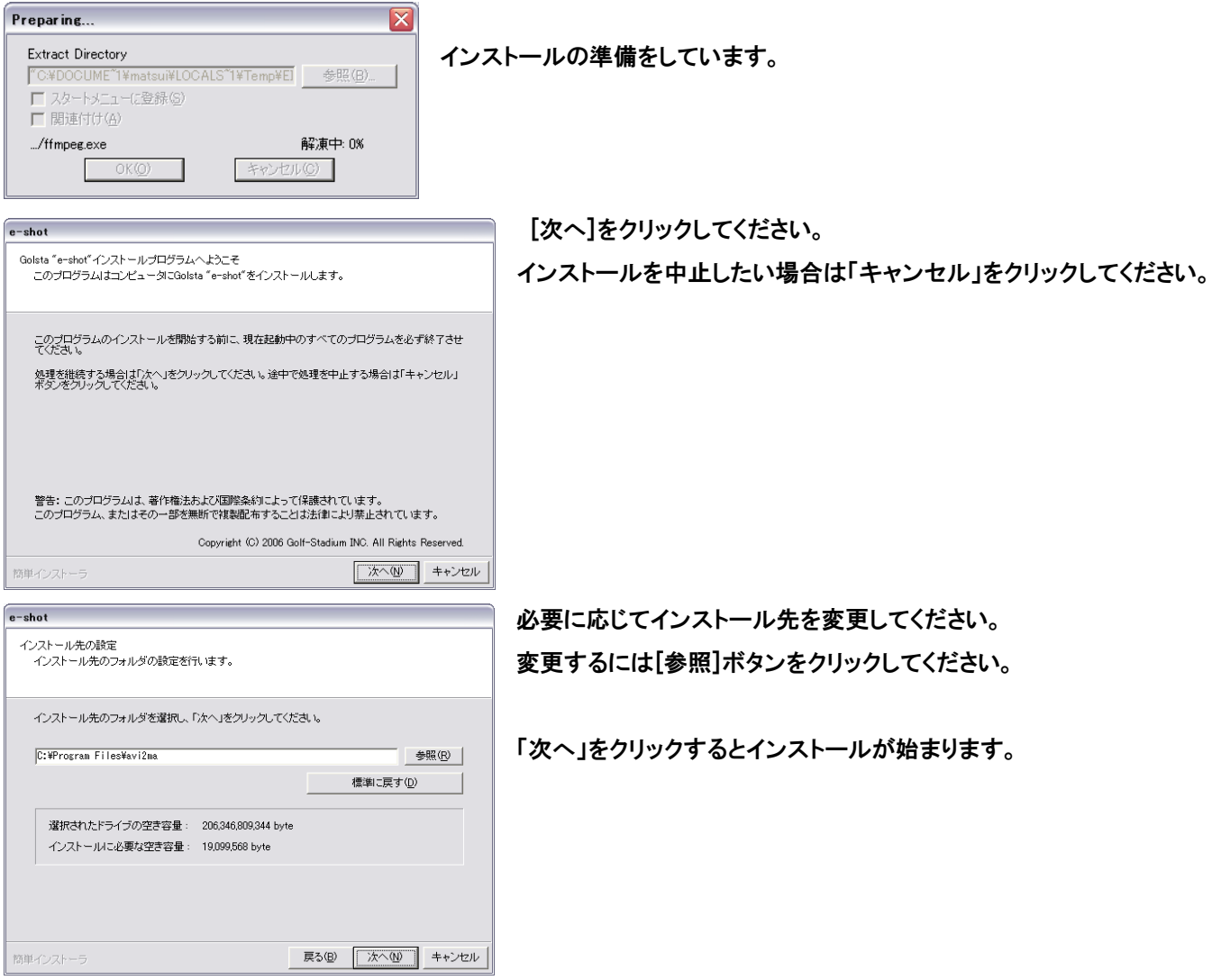

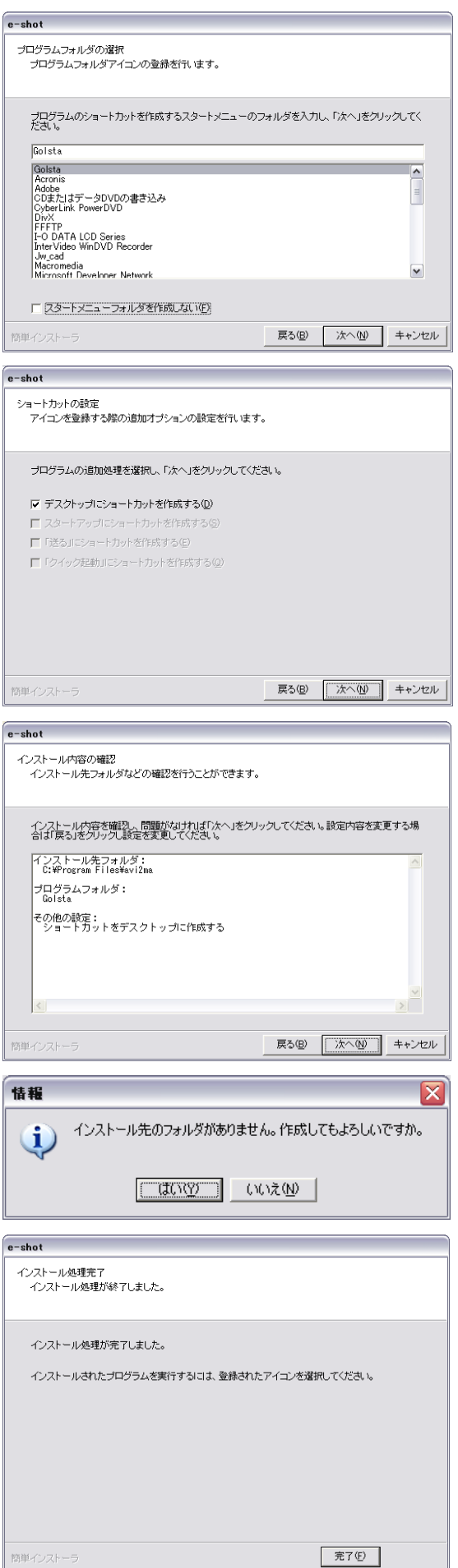

このような画面が表示されます。 ここでは、パソコンに登録するメニューの名前を確定します。 [次へ]ボタンをクリックしてください。

デスクトップにショートカットを置く場合はチェックを入れてください。 必要のない場合は、チェックをはずしてください。 「次へ」をクリックしてください。

インストールの内容を確認できます。

この内容でインストールを開始してもよいなら、「次へ」をクリックしてくださ い。

内容を変更する場合は「戻る」をクリックして変更箇所の項目を変更してくだ さい。

インストールを中止するには「キャンセル」をクリックしてください。

インストール先のフォルダが存在していない場合、先のようなダイアログが 表示されます。「はい」をクリックしてください。

インストール終了です。

「完了」ボタンをクリックしてください。 設定ファイルをいくつか登録しますので、画面の指示に従って、「はい」をクリ ックしてください。

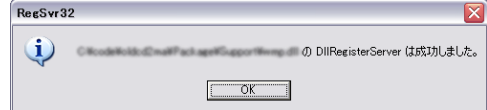

いくつかのダイアログが表示されます。 「OK」ボタンをクリックしてください。

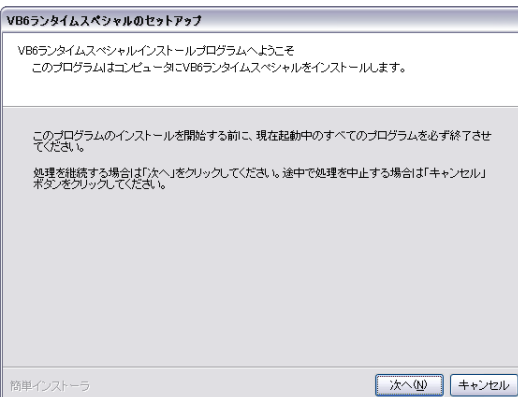

最後にツールを起動させるために必要な「VB6ランタイム」をパソコンに設定 します。 「次へ」ボタンをクリックしてください。

「VB6ランタイム」のセットアップ時のドキュメントを表示します。 「次へ」ボタンをクリックしてください。

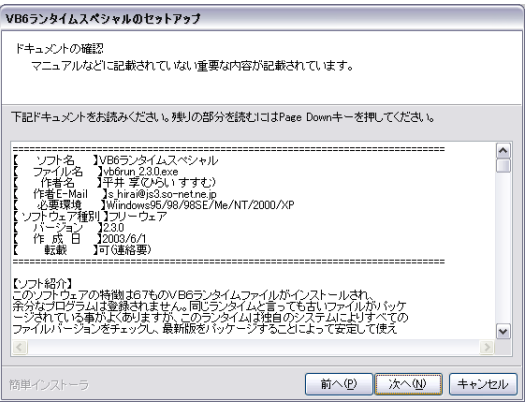

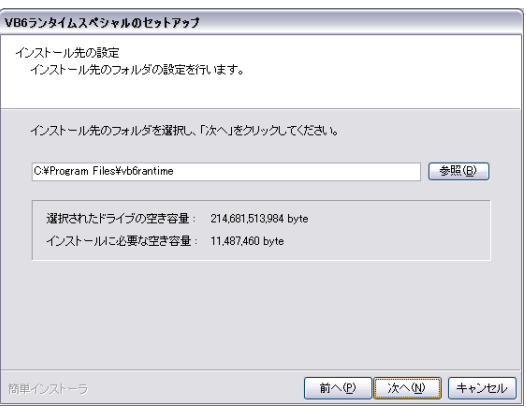

「VB6ランタイム」のインストールフォルダを指定します。 必要に応じて変更してください。変更する場合は「参照」ボタンをクリックしてく ださい。 「次へ」をクリックしてください。

インストール終了です。 [完了]ボタンをクリックしてください。

VB6ランタイムスペシャルのセットアップ インストール処理完了<br>インストール処理が終了しました。 インストール処理が完了しました。

簡単インストーラ

元了 $<sup>6</sup>$ </sup>

- 5 -

#### ○ プログラムを削除するには

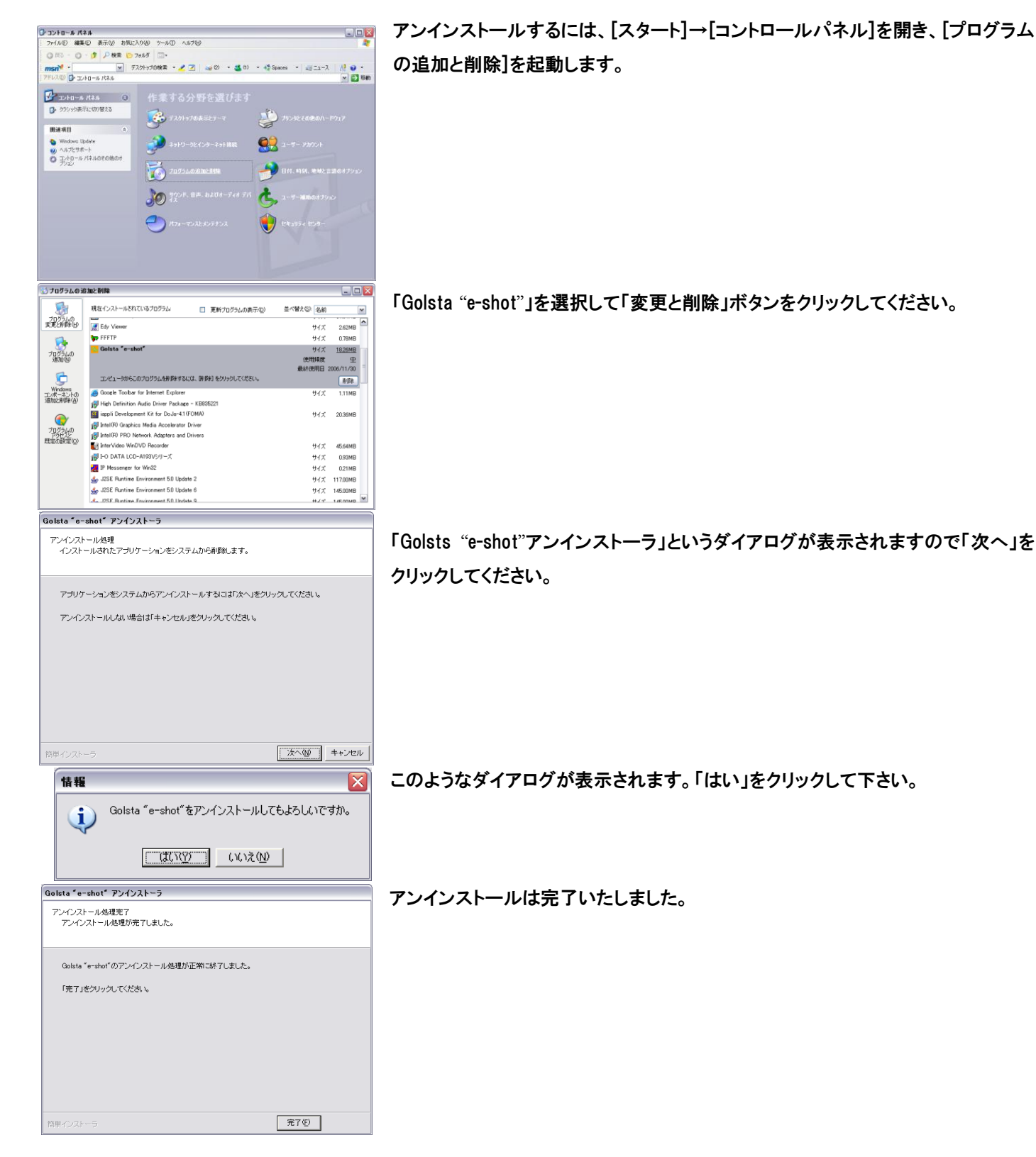

### 第3章 使用方法

前提

本ツールを使用する前に、ビデオカメラで撮影したスイングをパソコンのハードディスクに保存してください。 方法は、パソコンにインストールされている(WindowsXP の場合あらかじめインストールされています。)「Windows ムービ ーメーカー」や市販のキャプチャーソフトを利用してください。 このときキャプチャー後作成される動画ファイルの形式は「AVI」形式としてください。「Windows ムービーメーカー」を使用 する場合はムービーの設定でその他の設定の中の、「DV-AVI(NTSC)」を選んで、キャプチャーしてください。 必要とするスイングの長さは4秒間なので、アドレスを長めに、スイング後も余裕を持って8秒くらいのキャプチャーをする ようにしてください。

手順1

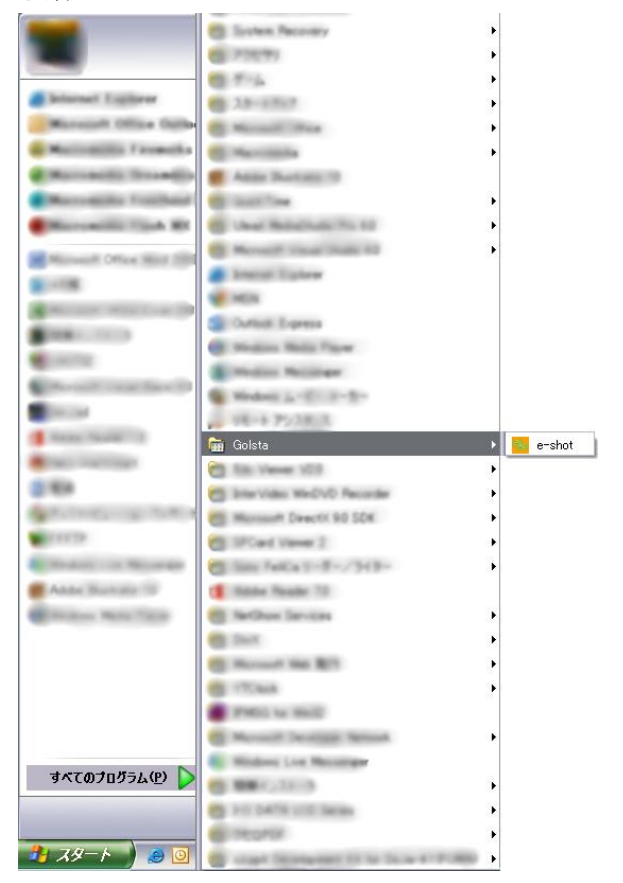

「Golsta AVI Converter」を起動します。 「スタート」→「すべてのプログラム」→「Golsta」→「e-shot」 の順にメニューをクリックしてください。

手順2

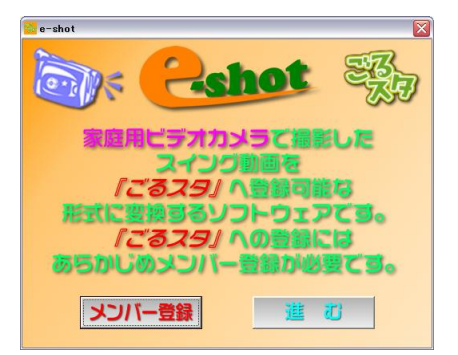

ツールを起動すると下のような画面が表示されます。

メンバー登録をしていないお客様は、メンバー登録ボタンをクリックすると 「ごるスタ」サイトのメンバー登録ページが開きますので、ここでメンバー登 録申請を行って、パスワードを取得してください。

すでにメンバーの方は「進む」ボタンをクリックすると、先に進みます。

手順3

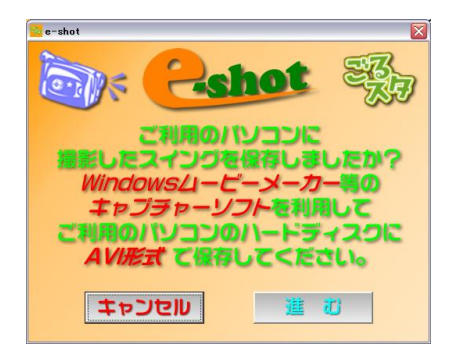

▶ 手順4

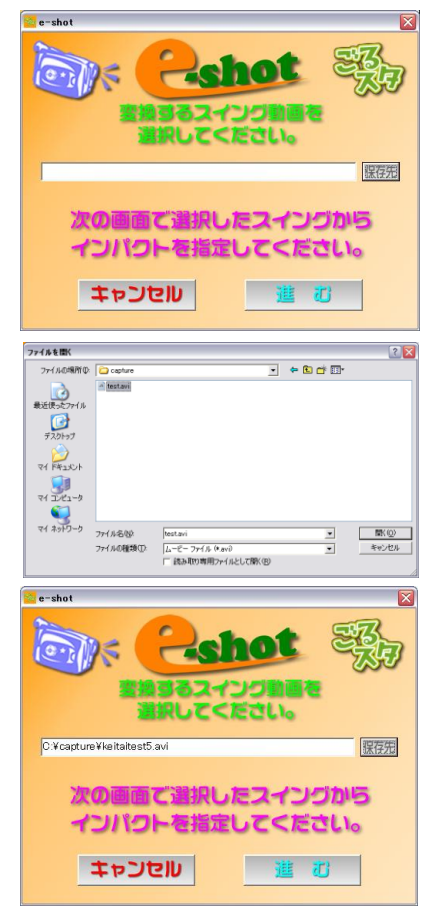

手順5

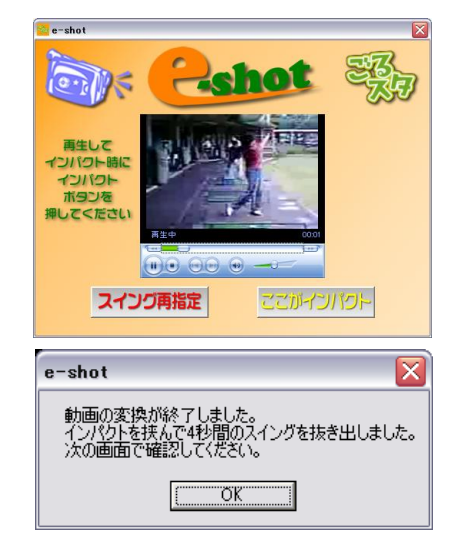

メンバー登録されているお客様は、スイング登録するビデオ撮影スイングを AVI 形式で本ツールを起動するパソコンのハードディスク内に保存しておく 必要があります。 Windows にあらかじめ用意されている「Windows ムービーメーカー」や市販

のデジタルビデオキャプチャリングソフトなどをご利用ください。

本ツールではキャプチャーすることはできません。あらかじめご了承くださ い。

次の画面では、スイング登録したいビデオ撮影スイングの AVI ファイルを選 択します。

参照ボタンをクリックすると、左のようなファイル選択ダイアログが表示され ますので、変換もとの AVI ファイルを選択して「開く」ボタンをクリックしてくだ さい。

テキストエリアに選択したファイル名がフォルダ名とともに表示されますの で、確認してください。

このファイル名で正しければ「進む」ボタンをクリックしてください。 変換作業を中断したい場合は「キャンセル」ボタンをクリックしてください。本 ツールを終了いたします。

次の画面では、指定した動画ファイルを画面上で確認できます。 インパクトの位置で動画を止めて、「ここがインパクト」ボタンをクリックすると その位置から必要な秒数のスイングを生成し、かつ「ごるスタ」サイト上の2 画面ソフトで表示可能なサイズに切り出します。

スイングを変更するときには「スイング再指定」をクリックしてください。

左のようなダイアログが表示されます。 「OK」をクリックすると次の画面に移行します。 手順6

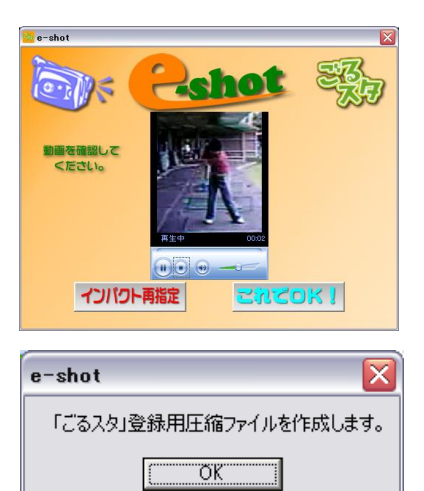

左右をカットされ、時間も4秒間にした動画を確認することができます。 確認のうえ、OK ならば「これでOK!」ボタンをクリックしてください。 インパクトの位置を変更したい場合は「インパクト再指定」をクリックしてくださ い。

 左記のようなダイアログが表示されます。 「OK」ボタンをクリックしてください。

手順7

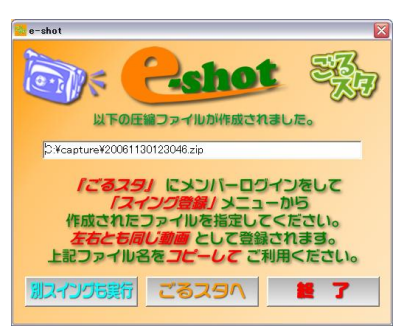

#### > スイング登録手順

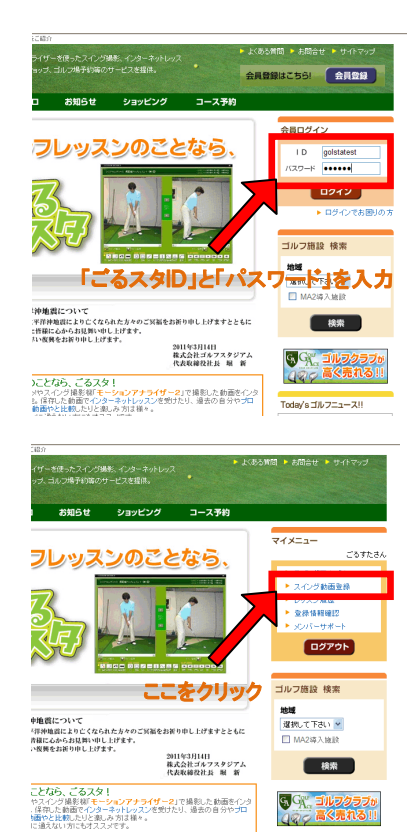

中間に作成された圧縮ファイル名が表示されます。 マウスで反転させて、キーボードで[Ctrl]+[c]を同時に押してください。 反転している文字列をコピーできます。 スイング登録するには「ごるスタへ」ボタンをクリックしてください。 「ごるスタ」のトップページが開きます。

「ごるスタ」トップページからメンバーログインしてください。 トップページ右側のメンバーログイン部分に「ごるスタID」と「パスワード」を入 力し、ログインしてください。

ログインした後に右のメニューから「スイング動画登録」をクリックしてください。 無料メンバーの場合は 3 スイングまでの登録となっています。

3 スイング登録済みの場合、新しくスイングを保存することはできませんので、 必要に応じてスイング一覧から削除をお願いします。

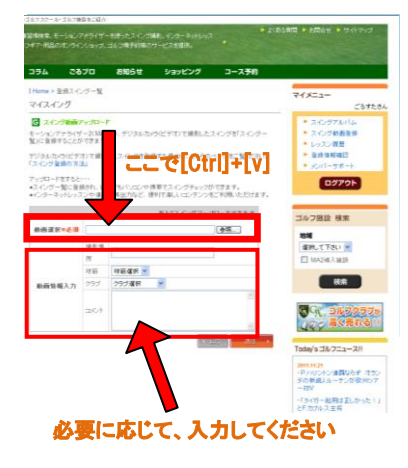

登録可能な状態ならば、左記のような画面が表示されます。 動画選択のテキストボックス部をクリックして、[Ctrl]+[v]をキーボードから入力してく ださい。 スイングの圧縮ファイル名が入力されます。 動画情報入力部分に関しては必要に応じて、入力してください。 右下の送信ボタンをクリックするとスイングの登録が完了です。 スイング一覧でご確認ください。

## 第4章 免責事項

- 『ごるスタ』からの情報・ソフトウェアの入手および利用は、利用者の自己の責任と費用により行ってく ださい。『ごるスタ』から情報・ソフトウェアが入手できないこと、入手中および入手することによって発 生した損失や損害に対して(株)ゴルフスタジアムは一切責任を負いません。
- 『ごるスタ』から入手したソフトウェアを使用することによって、あるいは使用できないことによって発生 した損失や損害に対して(株)ゴルフスタジアムは一切責任を負いません。
- 『ごるスタ』で入手できるソフトウェアが保有する内容の合法性や道徳性、動作の確実性などについて (株)ゴルフスタジアムは一切責任を負いません。
- 『ごるスタ』から入手したソフトウェアによって発生した損失や損害に対して(株)ゴルフスタジアムは一 切責任を負いません。